## Hvordan sette opp Zoom og invitere til videomøter

1) Start med å gå inn på<https://zoom.us/> og registrer deg for å få en konto. Er da bare å klikke på den blå knappen oppe til høyre:

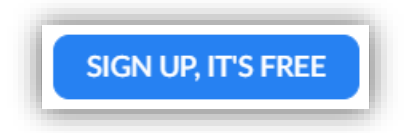

2) Så kan du enten registrere deg med epost eller bruke Google eller Facebook login:

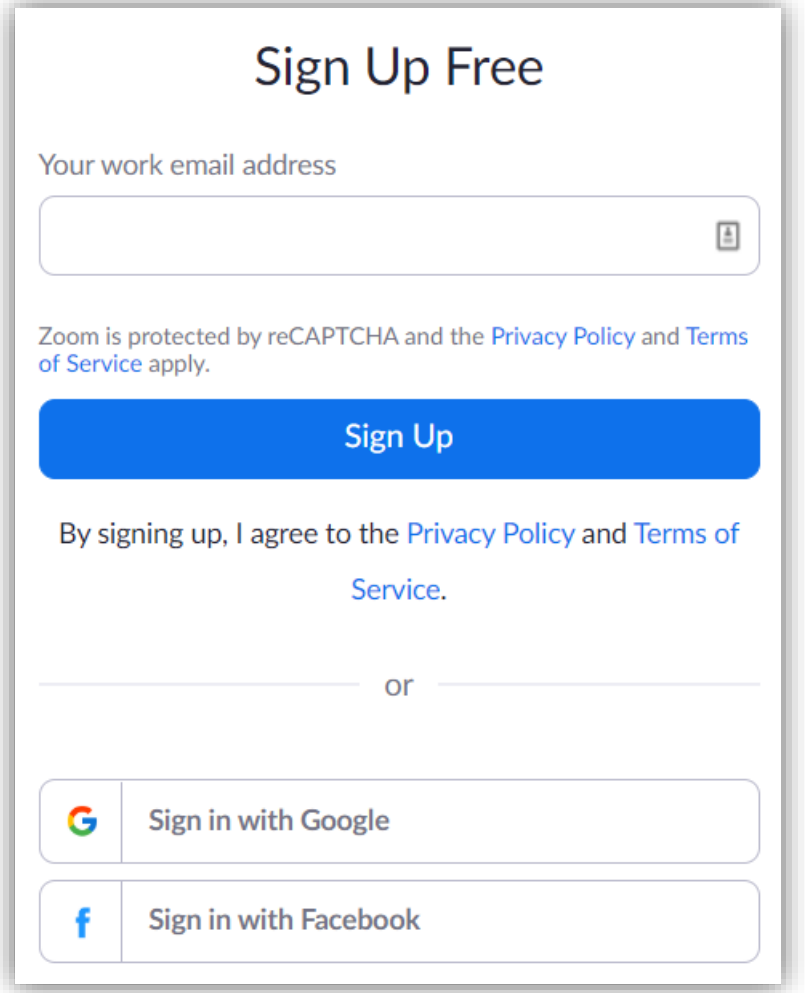

- 3) Du må svare på om Zoom kan sende deg eposter eller ei
- 4) Du får en bekreftelses epost i den må du klikke på knappen/lenken for å aktivere din konto og sette opp ditt passord
- 5) Du får mulighet for å invitere andre, eller hoppe over det punktet
- 6) Da har du en konto og er noenlunde klar. Du kan nå sette opp zoom ved å logge deg på zoom.us og har der tilgang til innstillinger, å sette opp møter osv. Men for å få et litt enklere grensesnitt kan det lønne seg å legge inn møteklienten. Har du allerede deltatt i et videomøte har du den sannsynligvis installert, om ikke kan du gå helt ned på zoom.us siden og laste den ned ved å klikke på «Meetings Client»

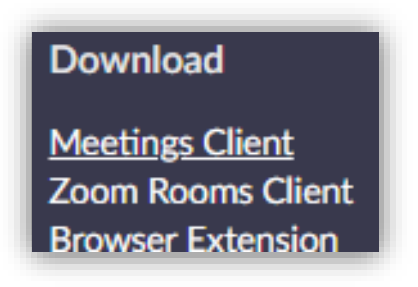

7) Når den er på plass kan du starte den som et vanlig program og logge deg på (med den brukeren du laget i punktene over her):

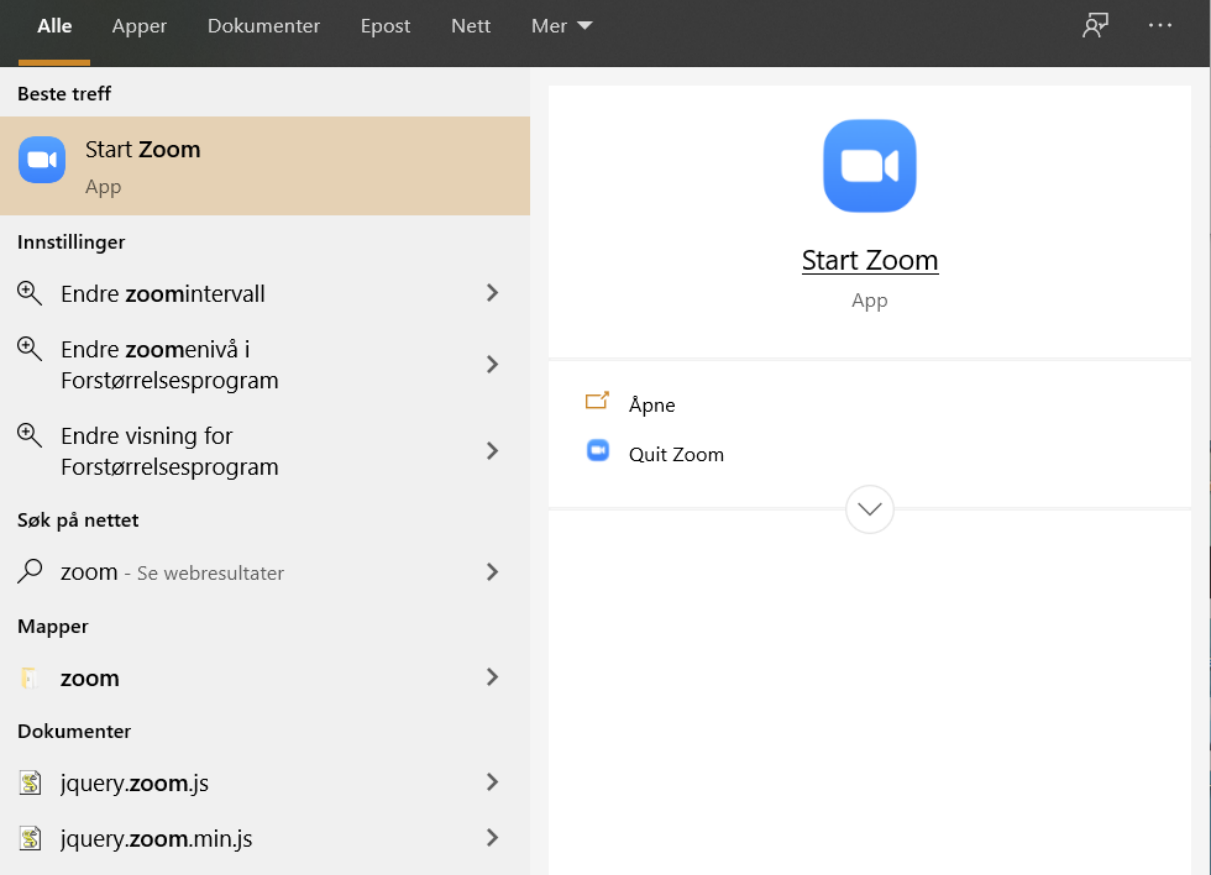

8) Får opp dette grensesnittet. Der vises planlagte møter, en kan koble seg opp til møter, lage ad-hoc møter og planlegge møter. På tannhjulet oppe til høyre ligger det masse innstillinger som kan settes, det blir for må å vise alt her, der kan du utforske litt selv.

Det som derimot skal vises, er å sette opp et videomøte, så da klikker eg på «Schedule» knappen:

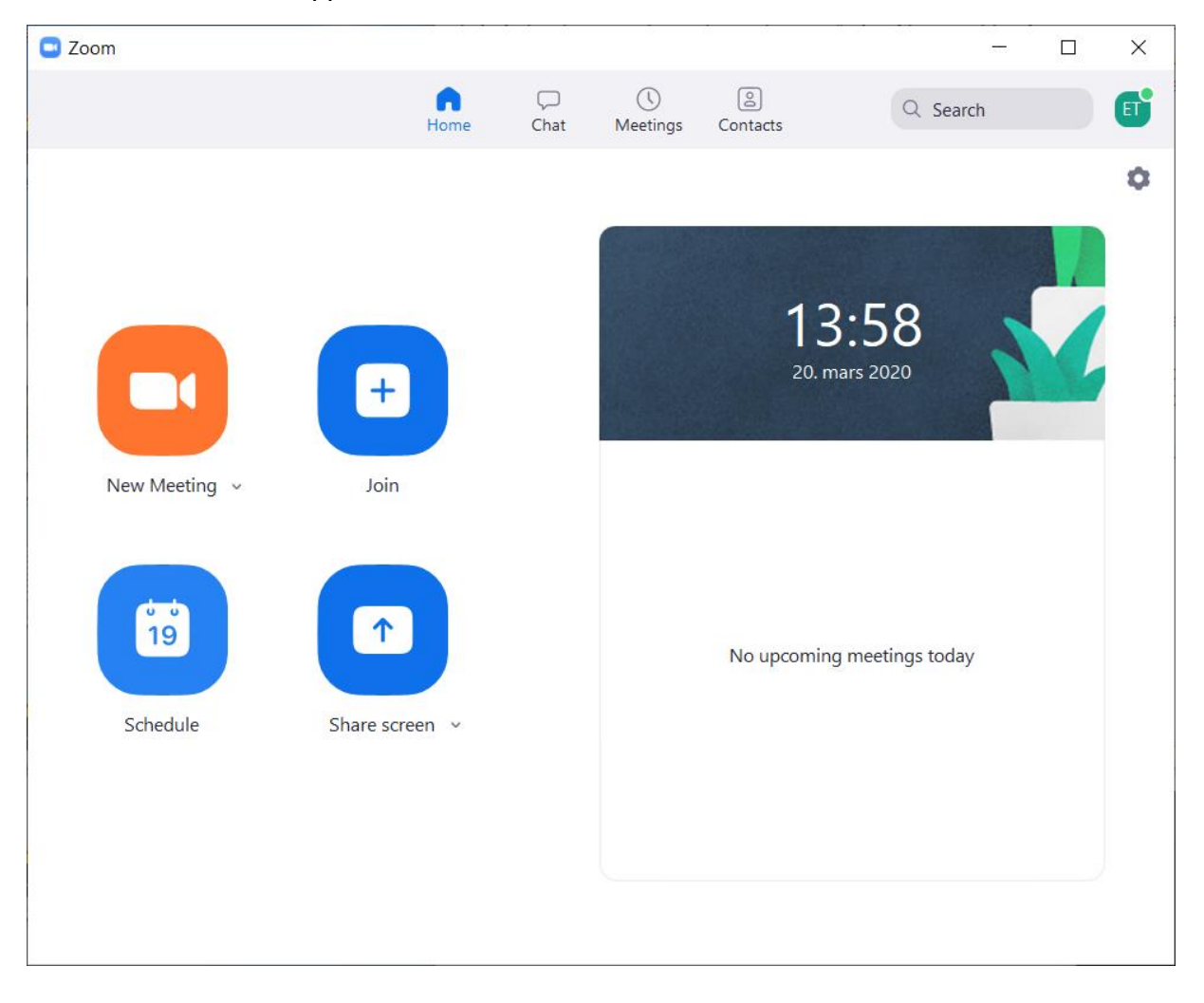

9) Et eksempel her, setter opp et møte. Vær obs på at eg har valgt «Enable join before host» som betyr at deltakerne kan gå inn i møtet uten at den som inviterer er på plass.

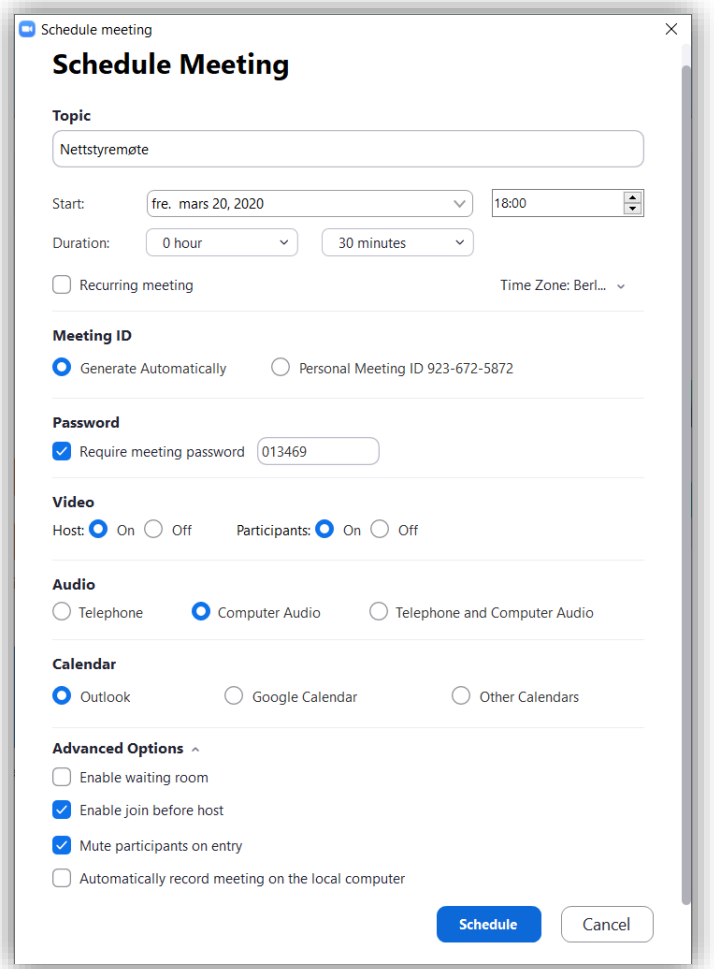

10) Og når eg kommer tilbake til oversikten, ligger møtet der og eg kan kopiere invitasjonen og sende til de som skal være med. De får da en lenke som de kan klikke på for å komme inn i samme «rom». Lenken kan brukes om igjen, vil du hindre kan du slettet møtet i zoom etterpå evt bytte passord.

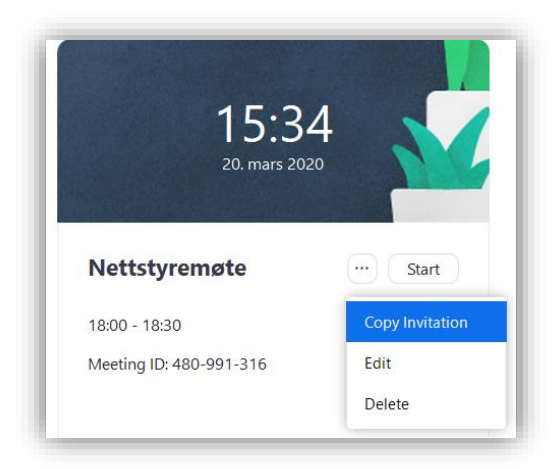

11) Inni møtet vil den som inviterte ha noen ekstra muligheter på verktøylinjen i bunn, hovedsakelig inne på «Manage participants». Der kan en mute alle eventuelt hindre at deltakere tar vekk mutingen.

Kan også velge på «Share screen» hvem som kan dele skjerm. Og på «End Meeting» får en mulighet til å avslutte for alle.

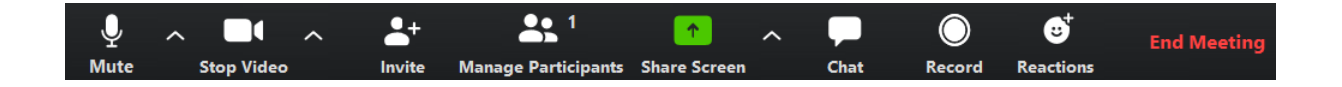

Det var en veldig kort info om hvordan registrere seg på zoom og sette opp et videomøte/et videorom. Masse muligheter, det beste er å prøve seg frem litt!

Lykke til!